## Relancer les clients en retard de paiement

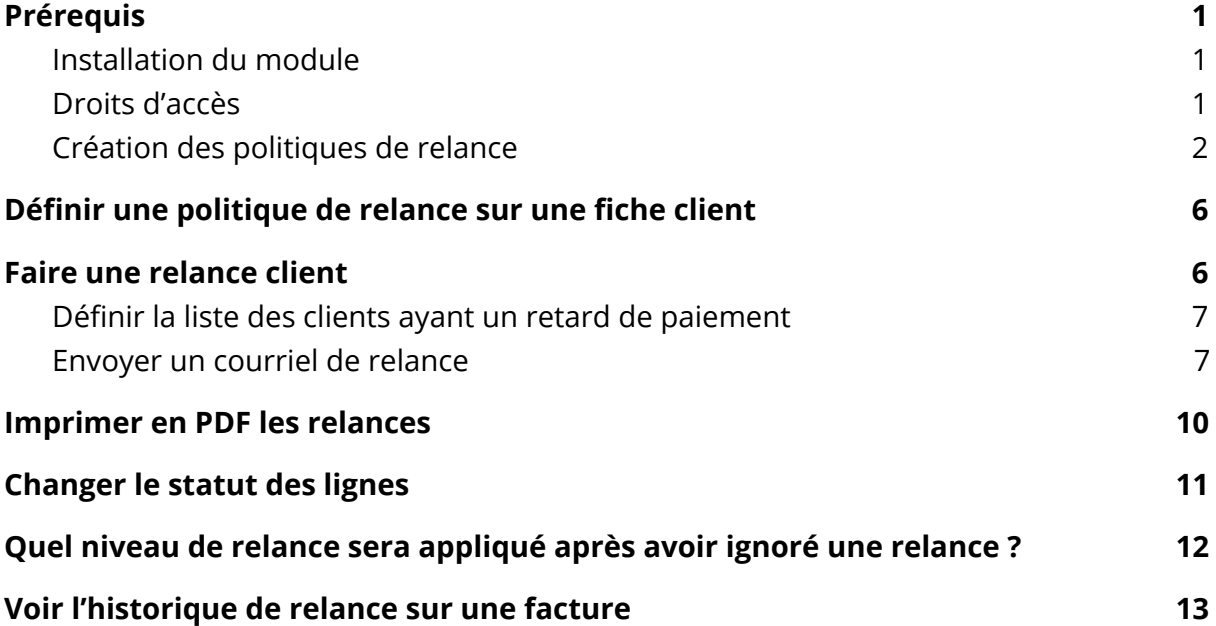

# <span id="page-0-0"></span>Prérequis

## <span id="page-0-1"></span>Installation du module

Le module permettant de gérer les relances clients est un module créé et maintenu par la communauté OCA (Odoo Community Association). Il s'appelle "accound\_credit\_control" :

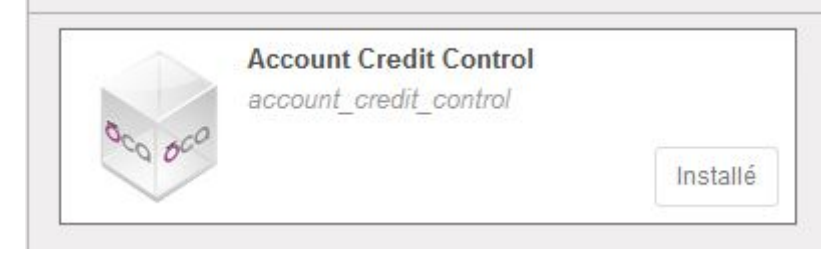

## <span id="page-0-2"></span>Droits d'accès

Il faut que l'utilisateur ait accès au module de relance de client :

### **Application**

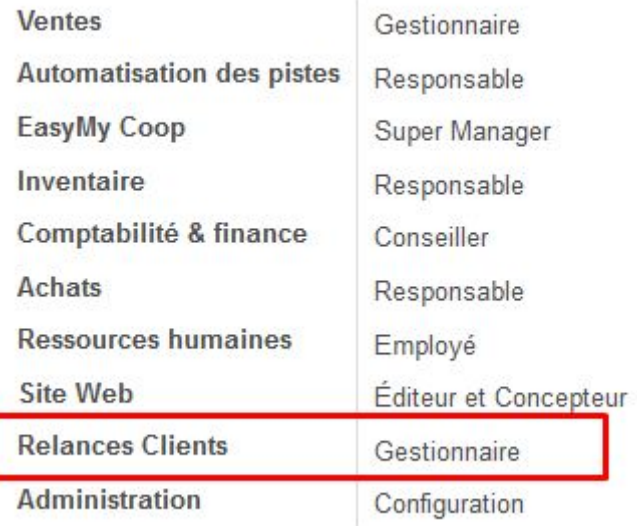

Il y a trois groupes différents :

- Info : uniquement une vue sans possibilité d'édition de quoique ce soit
- Utilisateur : comme info + peut générer des relances, définir une politique de relance chez un client
- Gestionnaire : comme utilisateur + peut configurer les politiques de relance et les emails liés et peut supprimer plus d'éléments que "utilisateur".

## <span id="page-1-0"></span>Création des politiques de relance

Module "Comptabilité", aller dans le sous menu "Configuration" > Relances Clients > Politiques de relance

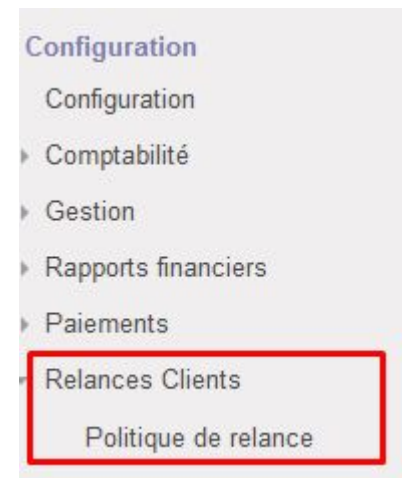

Vous avez la liste prédéfinie de relances clients classiques :

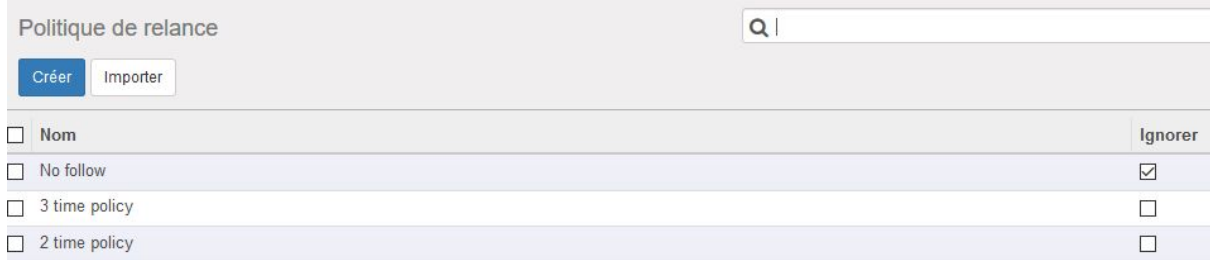

Pour en créer une nouvelle, cliquer sur "Créer" :

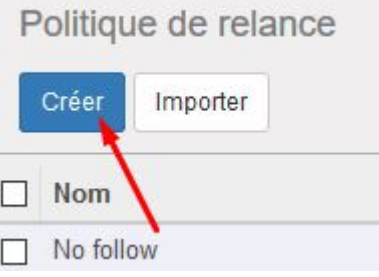

Choisir le nom de la politique de relance et définir les infos suivantes :

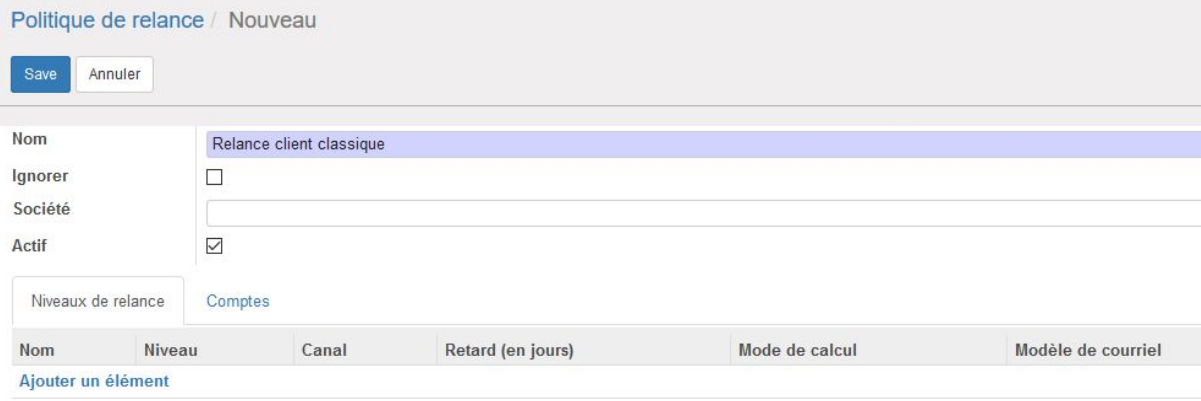

- **1. Ignorer :** lors de l'action de génération des relances clients, vous pouvez ignorer cette politique de relance. Ne pas cocher cette case a priori.
- **2. Société :** utile dans le cas d'une gestion multi société dans Odoo. Laissez vide par défaut.
- **3. Actif :** laisser cette case cochée tant que cette politique de relance vous est utile.
- **4. Niveaux de relance :** ici vous pouvez définir toutes les étapes de relance auprès d'un client.

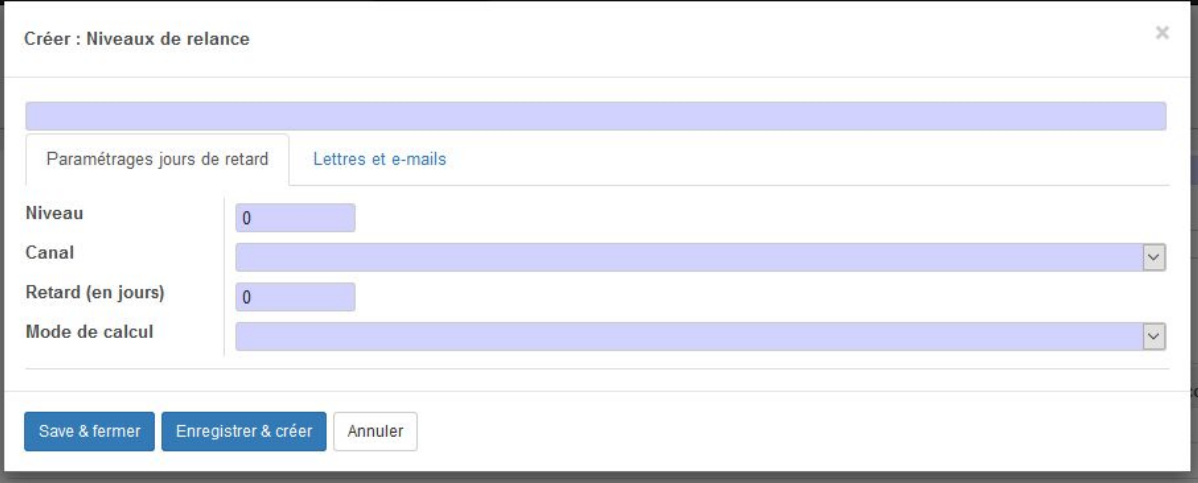

#### Par exemple :

a. Lors d'un retard d'une semaine après la date d'échéance de la facture, envoyer un email :

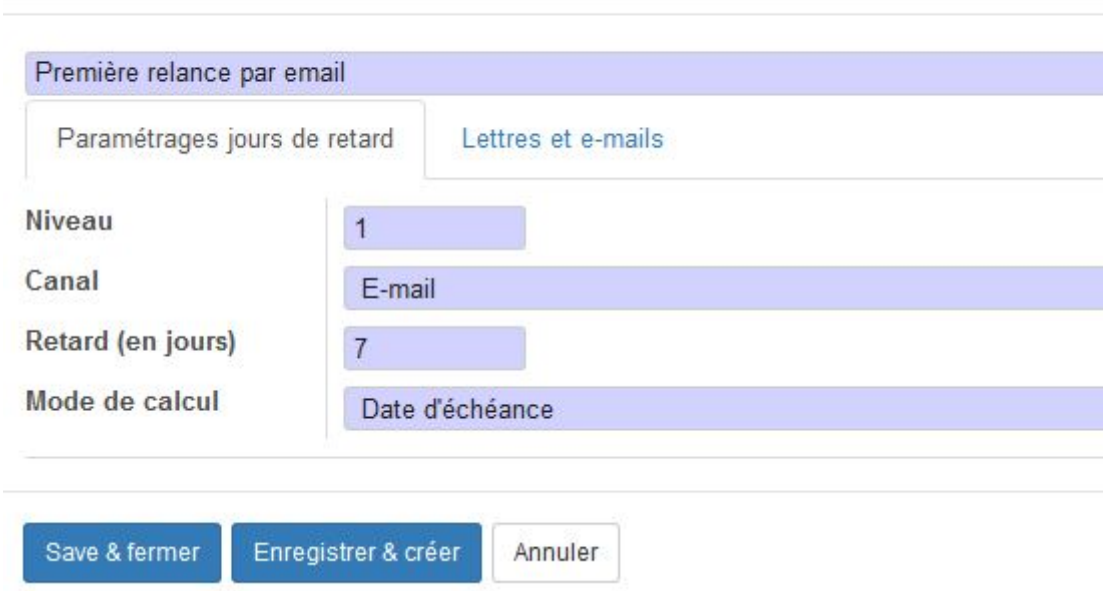

b. Dans l'onglet "Lettres et e-mails" : choisissez le modèle de courriel "Credit Control". Le message personnalisable est un texte qui apparaîtra sur le PDF en pièce jointe (le rapport de factures en retard de paiement). Tandis que l'email personnalisable est le contenu de l'email qui sera envoyé (dans le modèle de base, il y a déjà une salutation "Dear …" à traduire en

Créer : Niveaux de relance

#### français).

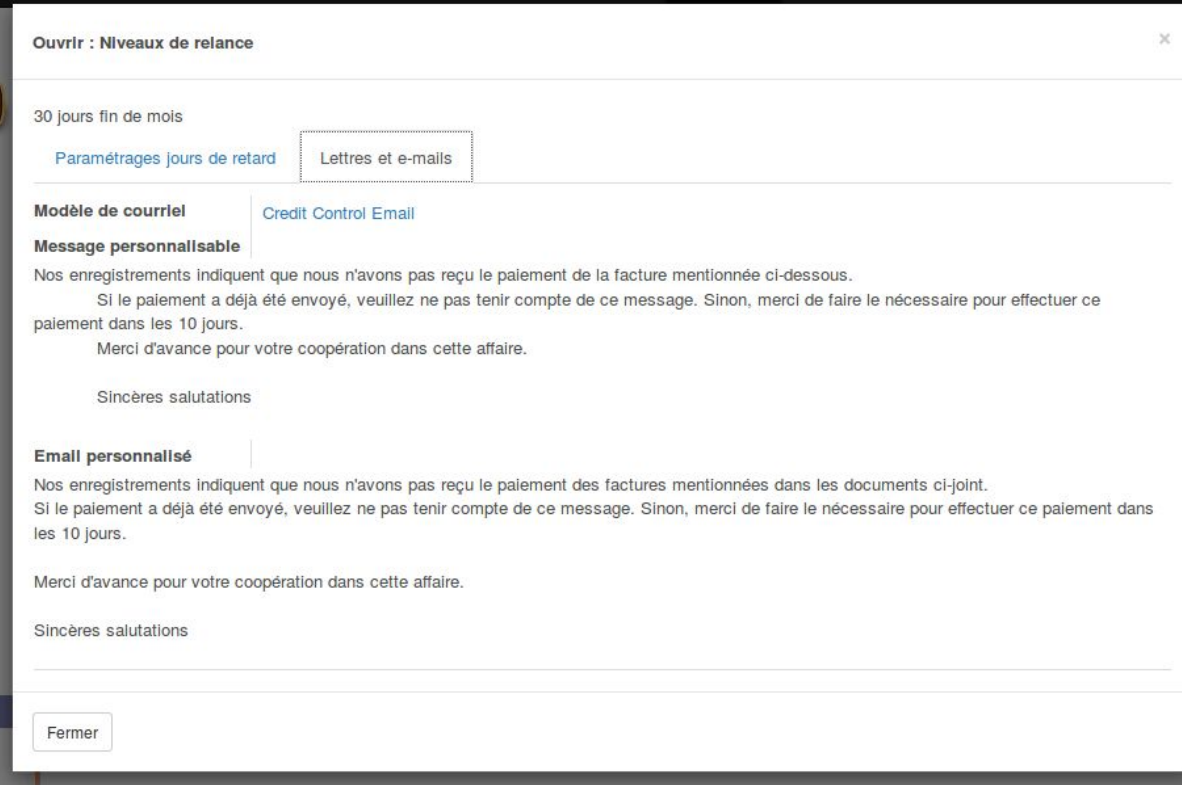

c. Créer un deuxième niveau de relance, par exemple si la personne n'a pas payé 15 jours après le dernier rappel :

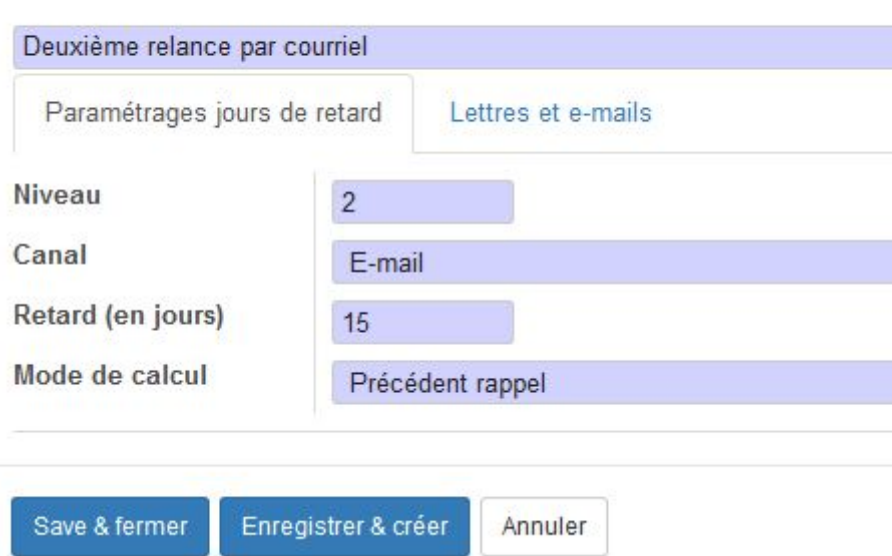

Créer : Niveaux de relance

**5. Comptes :** sélectionnez le ou les comptes auxquels s'appliqueront cette politique de relance. En général un compte 4000 clients (ou 416 Associés pour des

#### coopérateurs en retard de paiements de parts)

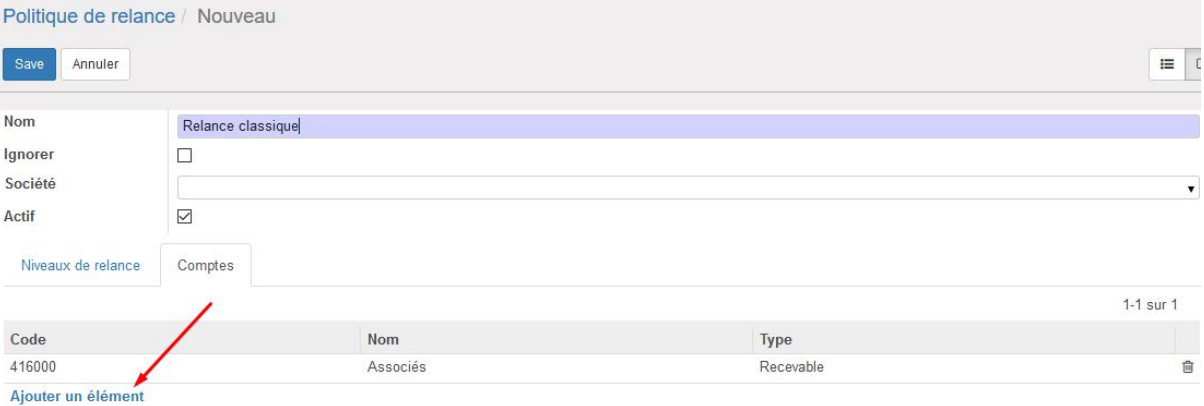

# <span id="page-5-0"></span>Définir une politique de relance sur une fiche client

Pour que la recherche de clients en retard de paiement puisse se faire, il faut d'abord définir sur chaque client la politique de relance que vous désirez lui appliquer. Aller sur une fiche d'un client et dans l'onglet Comptabilité, sélectionner la politique de relance :

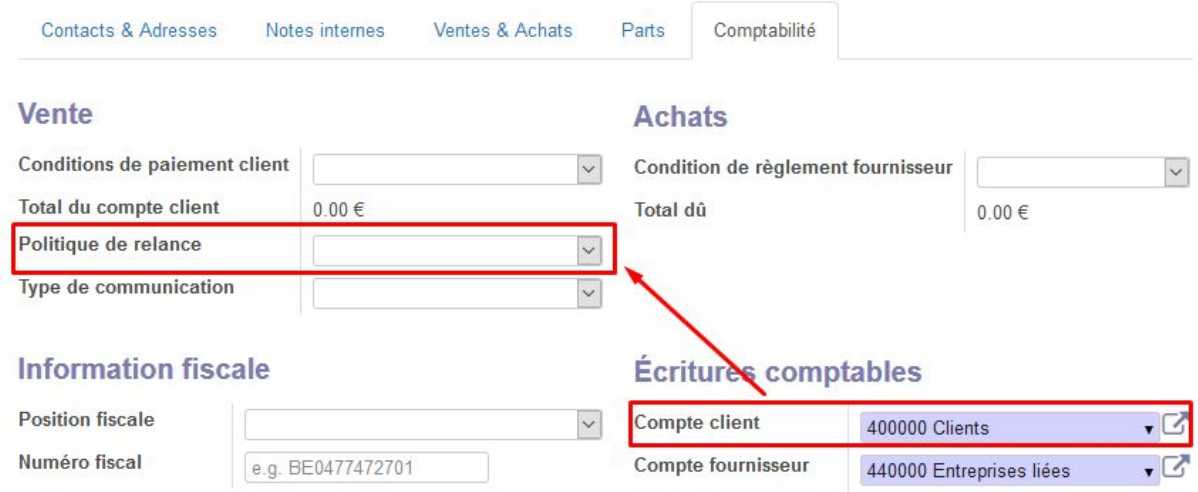

Vous ne pouvez choisir qu'une politique de relance par client.

La liste de politique de relance disponible n'indique que des politiques de relance liées à un compte qui correspond au compte défini dans le champs "Compte client".

## <span id="page-5-1"></span>Faire une relance client

Lorsque vous voulez relancer les clients en retard de paiement, cela demande une opération manuelle. Odoo ne génère pas les relances clients automatiquement.

## <span id="page-6-0"></span>Définir la liste des clients ayant un retard de paiement

Aller dans le module "Comptabilité" et dans le sous-menu "Relances Clients".

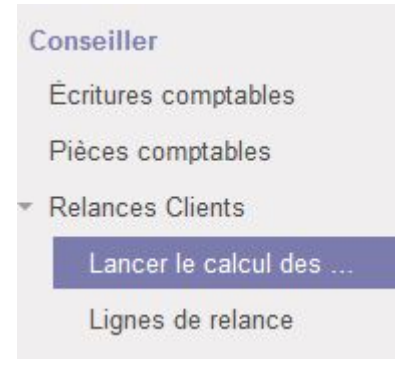

Cliquer sur "Créer" pour créer un nouveau calcul de relance :

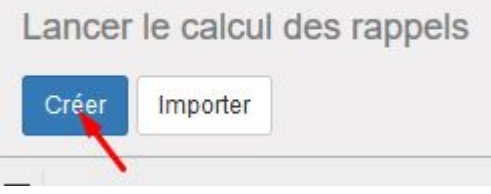

Choisir la date de contrôle : la date sur base de laquelle les délais seront calculés pour voir si un client est en retard ou pas. Par défaut c'est la date d'aujourd'hui.

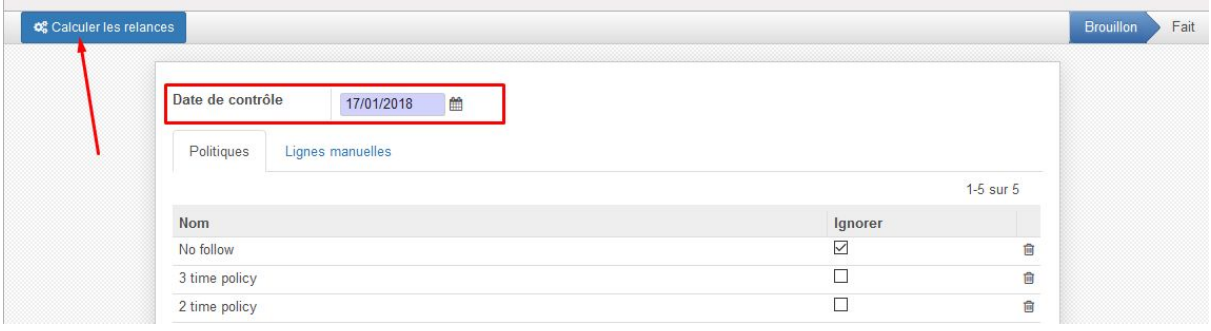

Ensuite cliquer sur "Calculer les relances".

En dessous apparaît le résultat global du calcul :

S'il n'y a pas de relance générée par les politiques de relances ->

#### Lettre

Policy "3 time policy" has not generated any Credit Control Lines. Policy "2 time policy" has not generated any Credit Control Lines.

### Ou s'il y a bien des clients à relancer :<br>Des comparatives des communes de constance de express comparatives any semi-

La politique de relance "Relance classique" a généré 1 lignes de relance.

### <span id="page-6-1"></span>Envoyer un courriel de relance

Pour voir le détail des relances à effectuer, cliquer sur "Ouvrir les lignes de relance" :

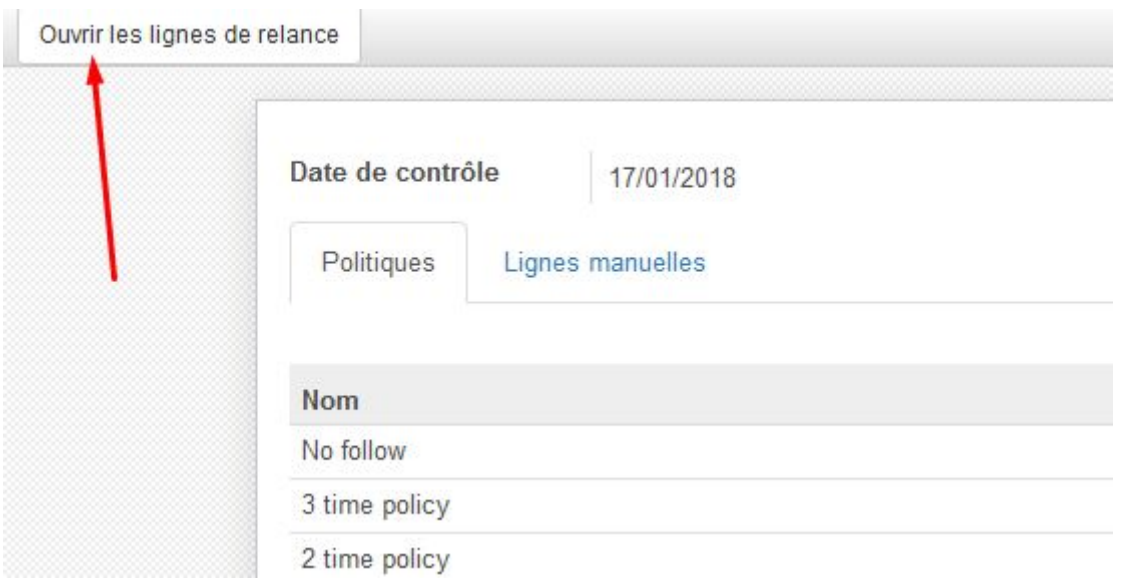

Les clients à relancer apparaissent dans un tableau (une ligne par client).

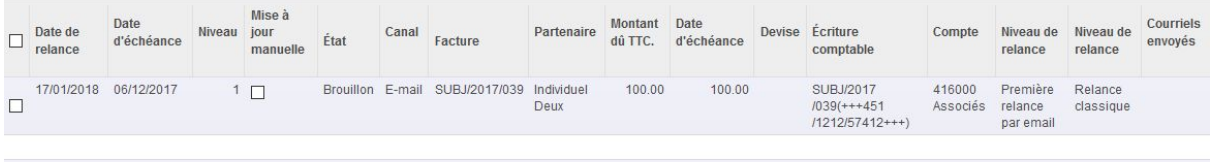

Pour pouvoir envoyer par courriel les relances, il faut d'abord changer le statut des lignes qui sont en Brouillon.

Pour ce faire, cocher les lignes désirées (ou la case dans la première colonne tout en haut pour cocher toutes les lignes - attention si les lignes sont affichées sur plusieurs pages).

Cliquer sur "Action" > Modifier le statut des lignes :

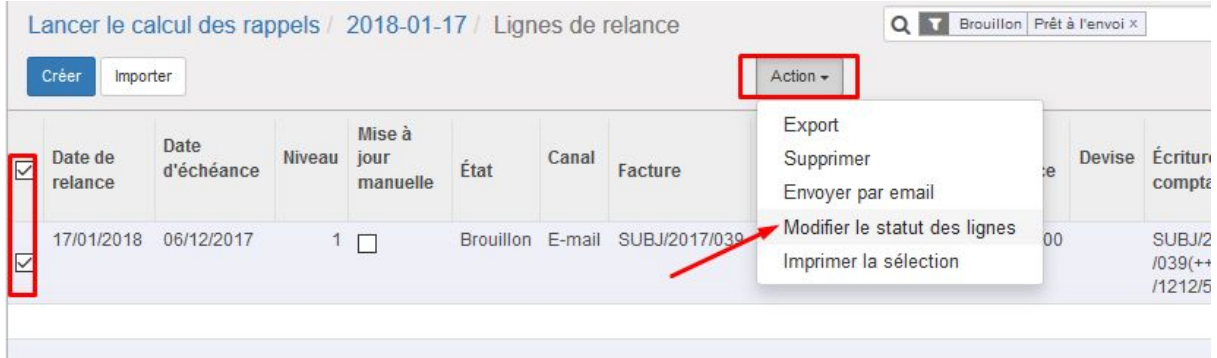

Dans la fenêtre qui s'ouvre, vous pouvez choisir le statut à indiquer sur toutes les lignes. Choisir "Prêt à l'envoi" puis cliquer en bas sur "Modifier le statut des lignes" :

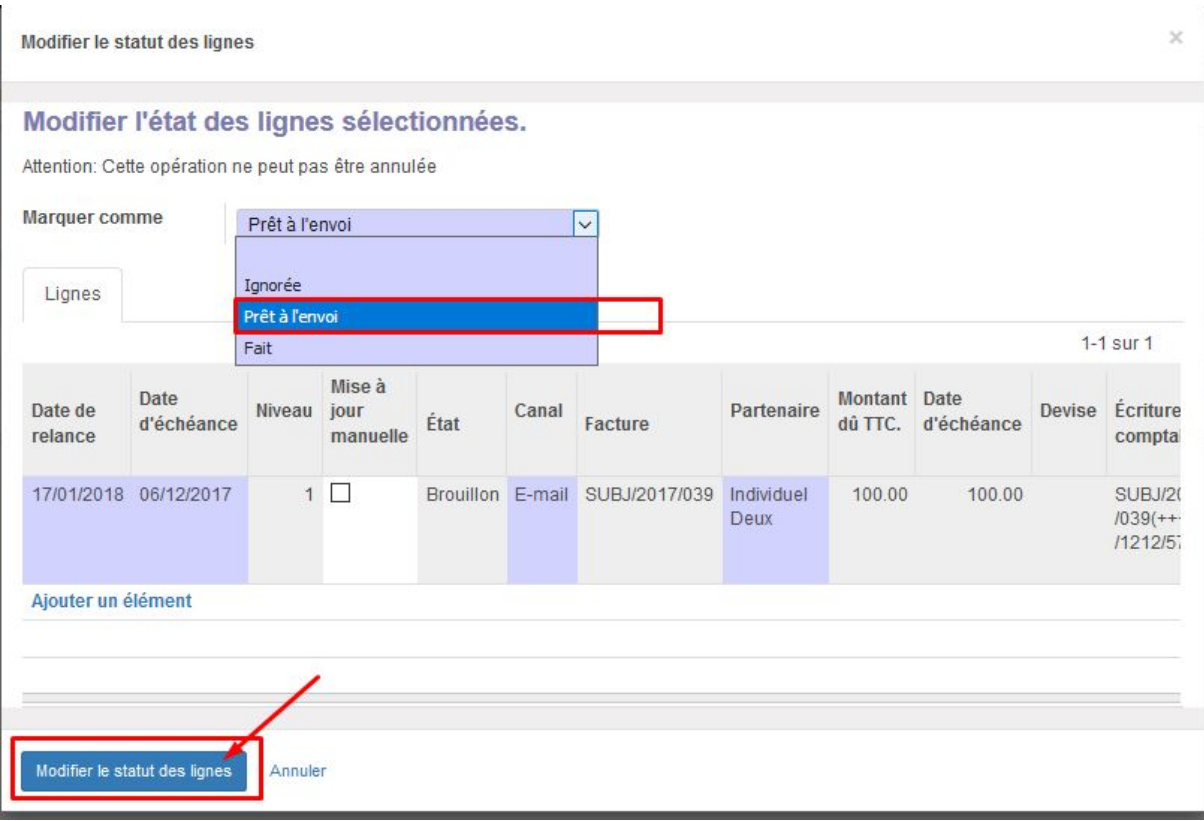

Le statut est maintenant changé :

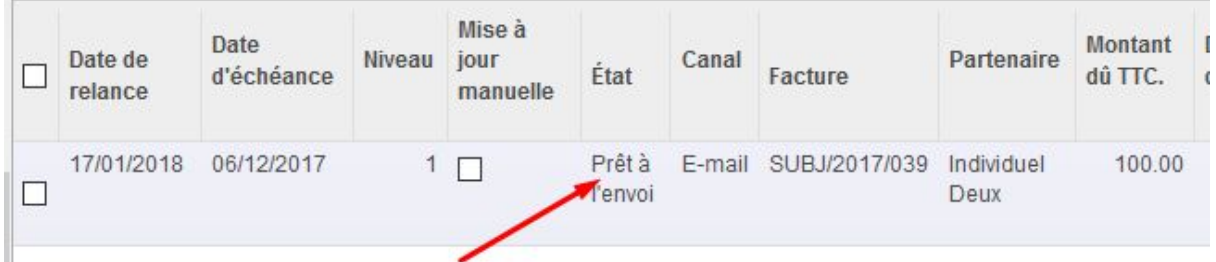

Vous pouvez lancer l'envoi des emails en faisant de la même manière que pour changer le statut : cocher les cases qui vous intéressent, cliquer sur "Action" puis sur "Envoyer par mail" :

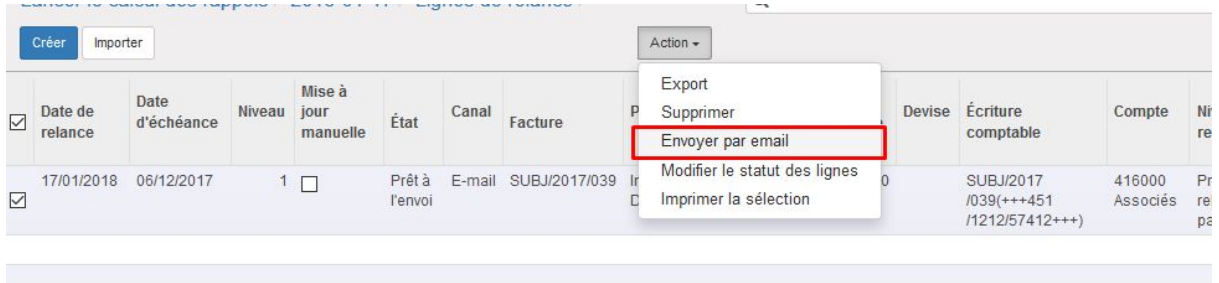

Cliquer sur "Envoyer les courriels" dans la fenêtre de résumé qui s'ouvre :

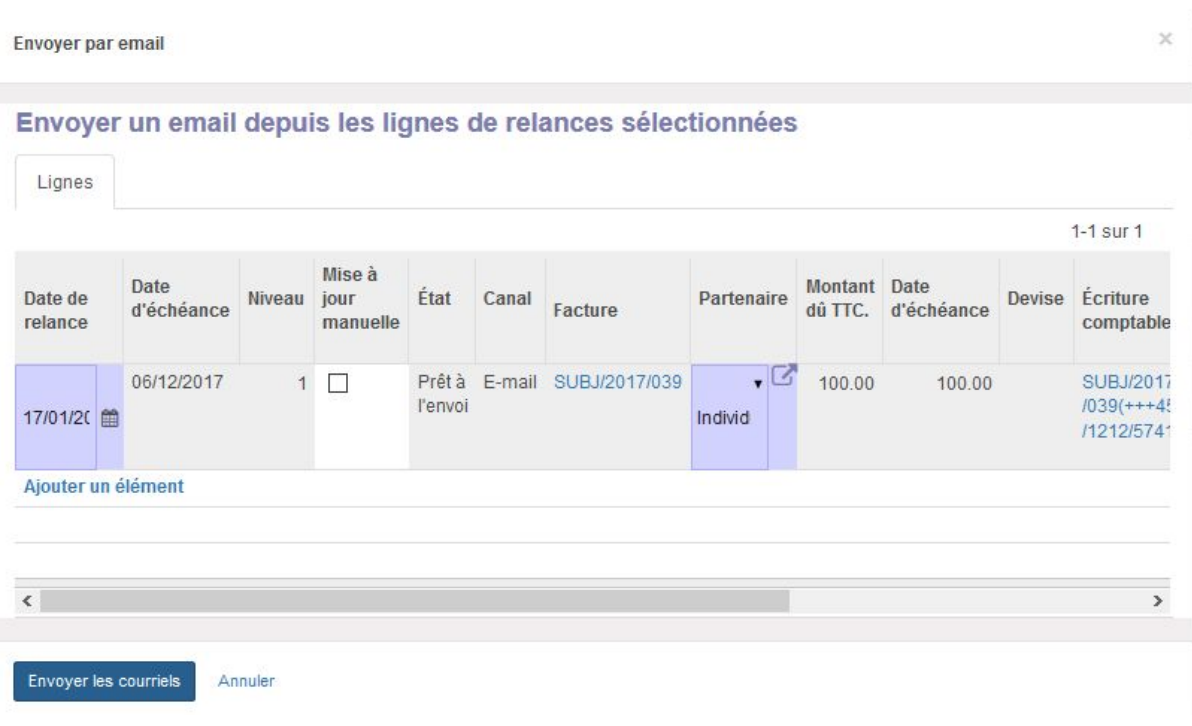

Le statut est ensuite modifié pour indiquer si la relance a été faite (Fait) ou s'il y a une erreur (Erreur sur email).

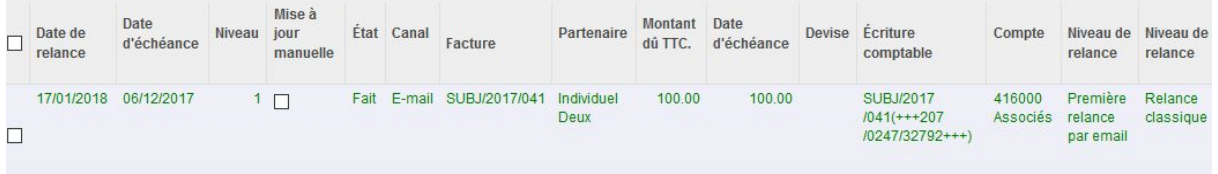

*Remarque - Il semble que le système indique parfois une erreur sur l'email alors que le mail est bien parti.*

## <span id="page-9-0"></span>Imprimer en PDF les relances

Il est possible d'imprimer en PDF les lettres de relance, plutôt que de les envoyer par courriel par exemple.

Dans ce cas, après avoir sélectionné les lignes de relances concernées, cliquer sur Action > Imprimer la sélection :

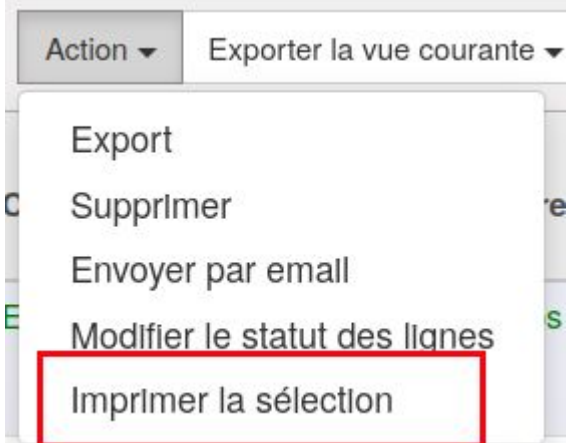

Cela ouvre un pop up demandant confirmation.

Décocher la case "Marquer comme traitées" si vous désirez encore par la suite faire des actions sur les lignes sélectionnées.

Si vous laissez la case cochée, cela changera le statut des lignes vers "Fait".

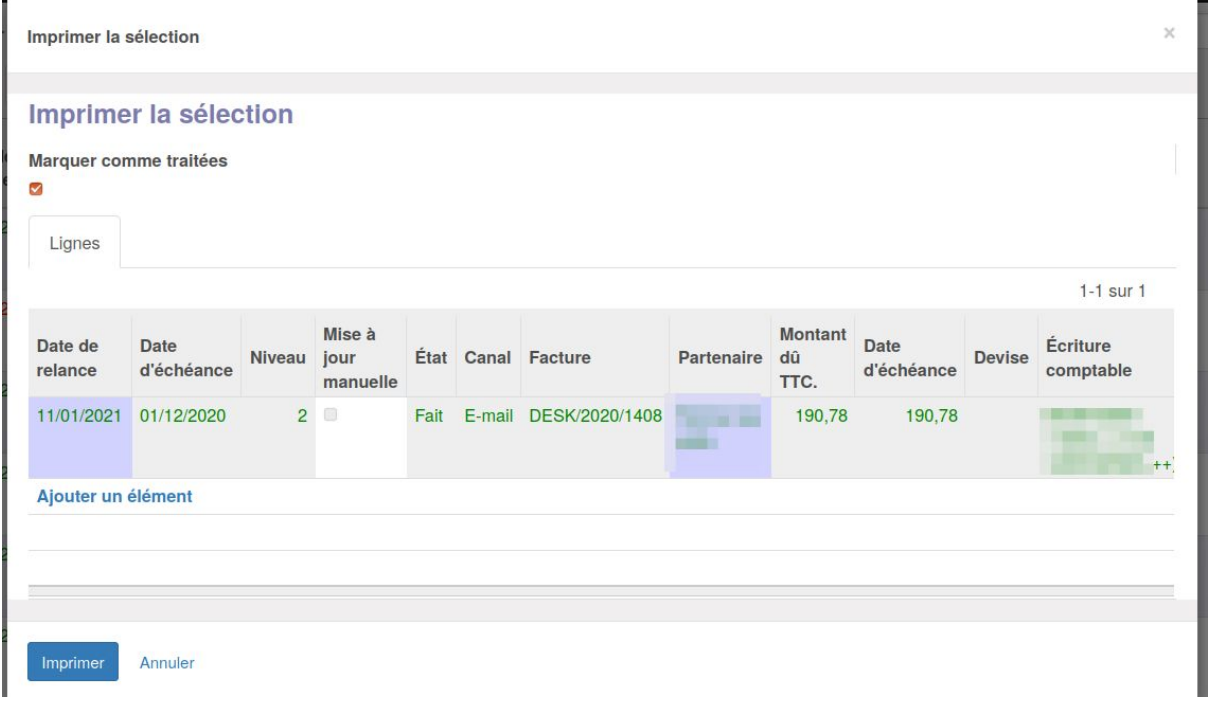

Cette opération n'aura pas pour effet d'envoyer par courriel les rappels, et il ne sera plus possible par la suite de les envoyer par courriels car le statut sera "Fait".

## <span id="page-10-0"></span>Changer le statut des lignes

Il n'est possible de modifier que les lignes qui sont en statut Brouillon, Erreur sur E-mail, Ignorée ou Prêt à l'envoi.

Les lignes en statut "Fait" sont donc impossibles à changer.

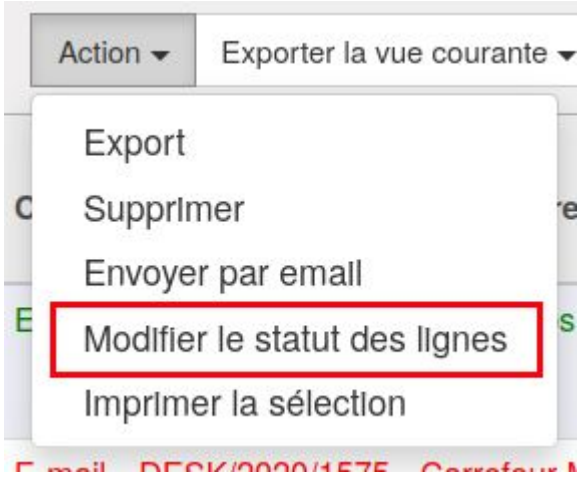

Cela ouvre une fenêtre où on peut sélectionner le nouveau statut à attribuer :

- Ignorée
- Prêt à l'envoi
- Fait

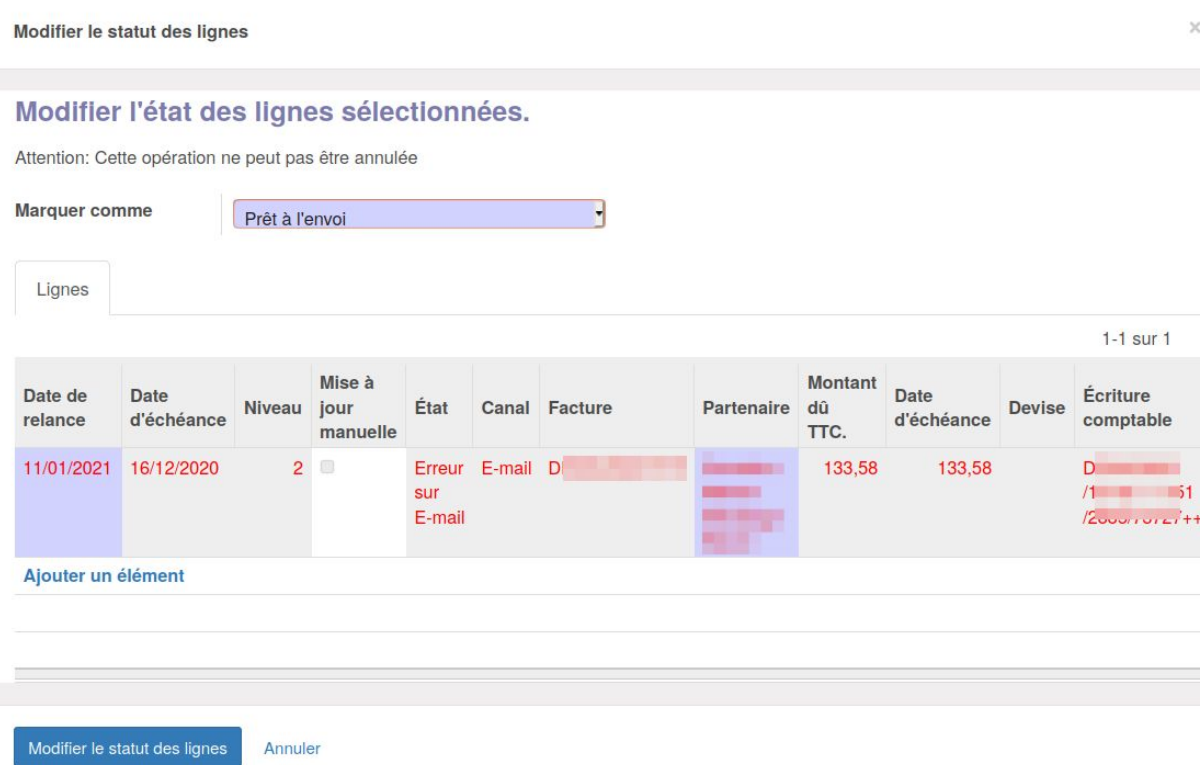

# <span id="page-11-0"></span>Quel niveau de relance sera appliqué après avoir ignoré une relance ?

Si vous lancez un contrôle de relance, et que vous décidez d'ignorer une ligne car vous savez par exemple que le client vous a dit que le paiement était prévu, et si lors d'une

prochaine relance pour la même facture, une ligne de relance est générée, elle appliquera le même niveau de relance que la ligne précédente.

Exemple :

- Le client doit payer la facture INV/032 avec date d'échéance au 01/01/2021.
- Le 15/01/2021 vous lancez le contrôle. Un rappel de niveau 1 est envoyé par mail.
- Le 31/01/2021, la facture reste impayée. Vous lancez un contrôle. Un rappel de niveau 2 est proposé par le système, mais vous décidez de l'ignorer (changement de statut vers "Ignorée").
- Le 15/02/2021, la facture est toujours impayée. Vous lancez le contrôle. Un rappel de niveau 2 (et pas de niveau 3) sera proposé par le système. Vous l'envoyez par mail.

## <span id="page-12-0"></span>Voir l'historique de relance sur une facture

Vous pouvez consulter sur chaque facture les relances qui ont été effectuées dans le passé, dans l'onglet "Relance" :

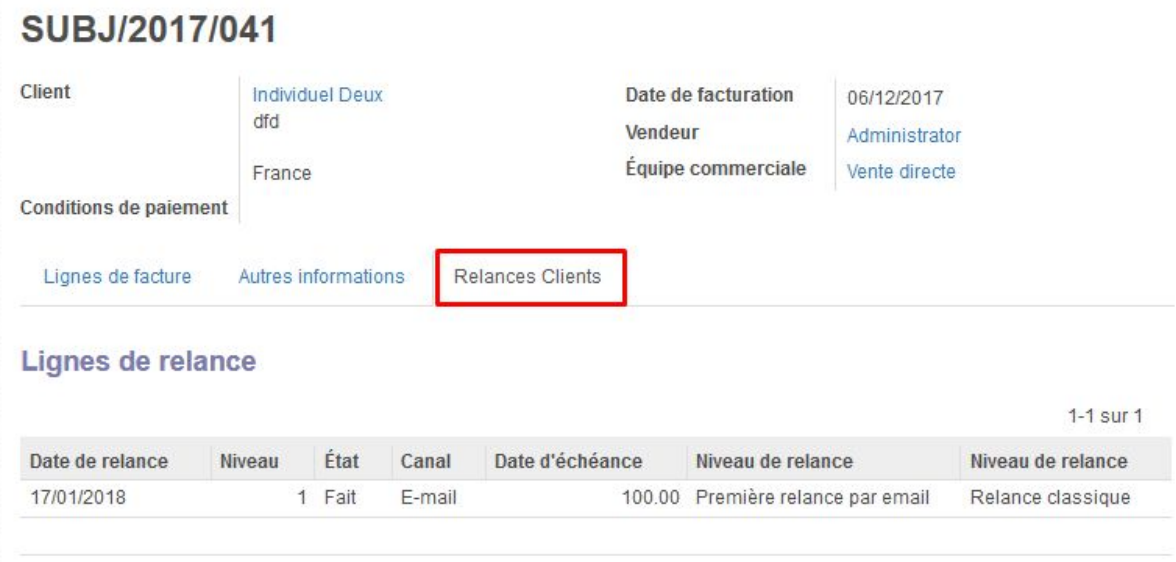

*Remarque : la traduction de la colonne "Date d'échéance" n'est pas correcte. Cela devrait être la traduction du terme "balance due". La traduction de la dernière colonne "Niveau de relance" n'est pas correct non plus et devrait être "politique de relance".*